# **POLinSAR** の利用法: **SAR**干渉計との融合による樹高評価

# **1** 1目的

このノートは、 POLinSAR の一貫した処理技術の自習入門編を提供し、ユーザ がこの主題の基礎原理を学習できるようにする。.

この目的を達するために、テスト用のPOLinSAR データ・セットと'完璧な' 地表照合データを使用する。このテスト・セットは、マーク・ウィリアムズ博士 がPolSARpro – Simulator (図1 参照)を用いて,作成した 'ヘッジ:hedge' シミュ レーションの出力で、used as a test scene in POLinSAR トレーニングのテストしー んとして広く利用されている。.

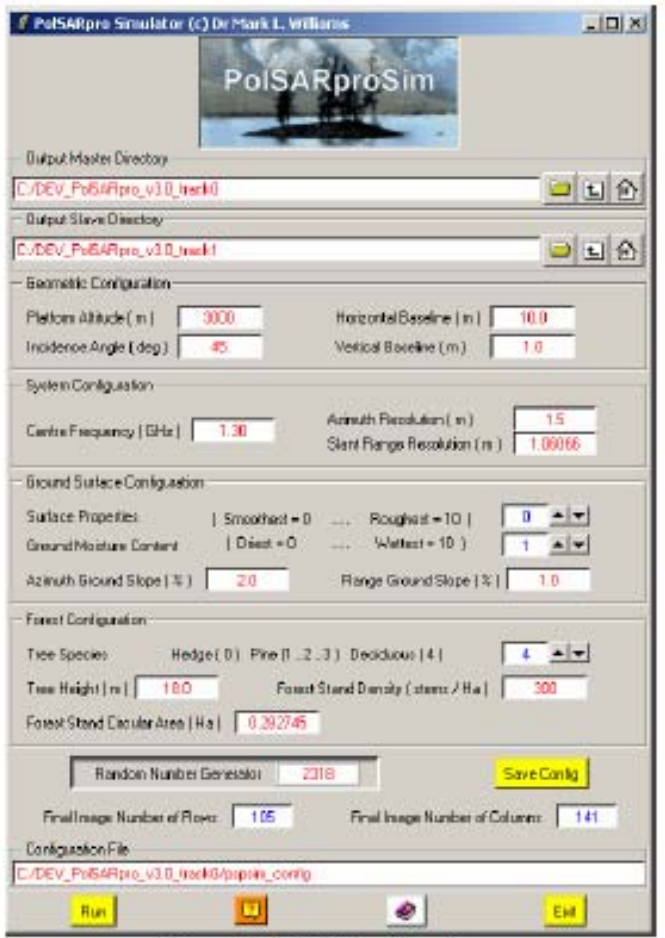

図 1: PolSARpro シミュレータ

テスト データ・セットは、ESARの L バンド航空機用と同じ性能ではあるが、 残余運動がなく、ベースラインまたは位置合わせエラーがなく、時系列または SNRの相関性を減ずるソースがない点を除いて同じ性能を有する。この様に、ユ ーザはPolSARの原理を実世界のデータ・セットに用いる前にコントロールの効 いた環境で利用することができる。第2の目的は、作成されたモジュールを好み のデータ・セット(ESAR、SIRCなど)の双偏波POLinSARのインバージョンの 研究に利用でき、DRLで開発されたさらに強力でで複雑な多重偏波のアルゴリズ ムを補足する。 テスト・データ・セットは図2の示したような構造を持つ。 ここで、平坦な地表の中央に10mの高さの植生層ある。この層、平均の長さが 1.5mで標準偏差が0.2mでガウス分布する枝で構成され、密度ないし平均容積部 分が0.2である。L-バンド (λ = 0.23061m) がシーンをθ = 45 度の角度で高度から 照射している。 水平方向10mのオフセット・ベースラインを干渉計として用い る。SAR シミュレーターは計器の点広がり関数で散乱場のコンボリューション が可能であり、この例では、方位方向で0.6905m、地表距離方向で1.3811mの解 像度を選択した。画像画素の大きさはpixel size is then sampled at 0.5m x 0.5m の方 位方向と地表距離方向でサンプルした。これらの値は航空機センサー用いられて いる代表的な値である。

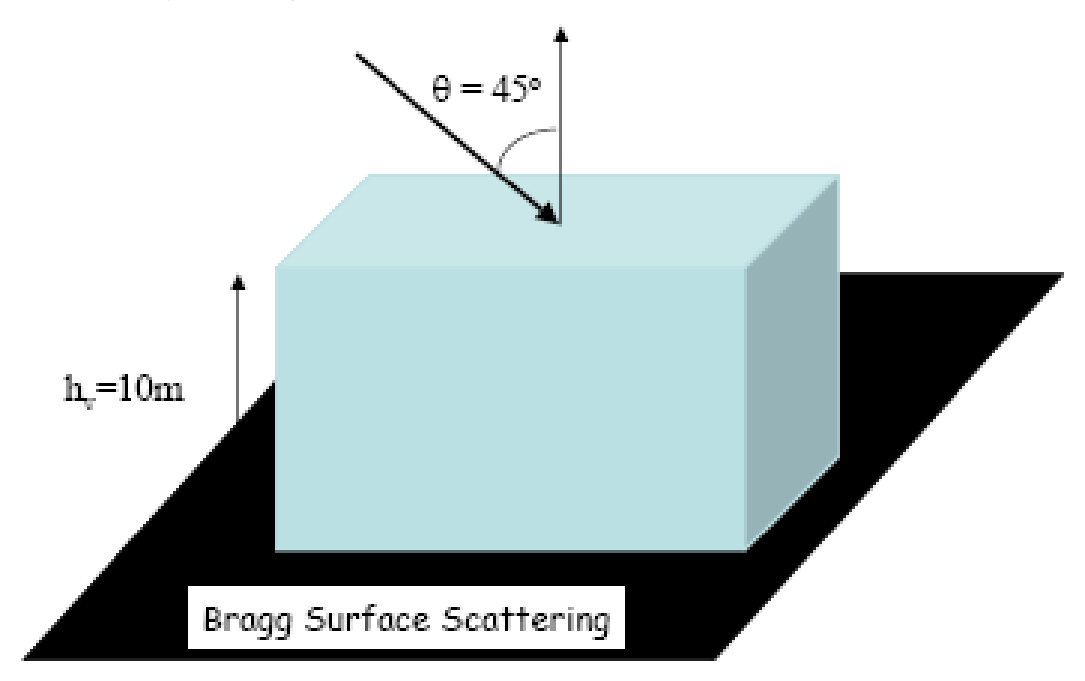

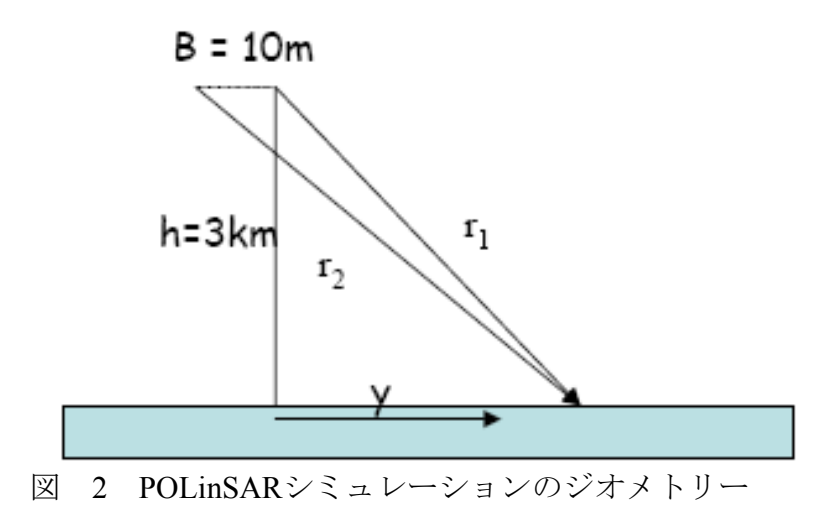

シミュレーターは8つのデータファイルを作成する。:自動的に作成されるディ レクトリーmasterと slaveに.s11.bin, s12.bin, s21.bin および s22.bin がベースライン の各端に対応する。データ・ファイルは同じバイナリー形式 (複素変数)を有し、、 実数部と虚数部を表すインターレースの浮動小数点形式がコード化されている。 複素変数の画像で Nrow行と Ncol 列の画像には(g s11.bin) は Nrow\*Ncol\*2\*4バ イト、すなわち、. Nrow\*Ncol\*2\*32 ビットである。 各ディレクトリーにあるコンフィギュレーション・テキスト・ファイル

(config.txt) は考慮している画像の大きさとPolSARProが必要とする偏波タイプを 示す。

最低、slaveディレクトリーには、シミュレートしたデータ・セットに関連する 平坦地表・ファイル (flat\_earth.bin) と kzファイル(kz.bin)が作成される。

この10mベースラインのデータ・セットを以下1連のトレーニングで利用するこ とを提案したい。

# **2 POLinSAR** データ・セットの読み込み

# *2.1* メイン入力ディレクトリーの選択

PolSARpro v3.0 が実行され、メインメニュー(図3)が選択される。:

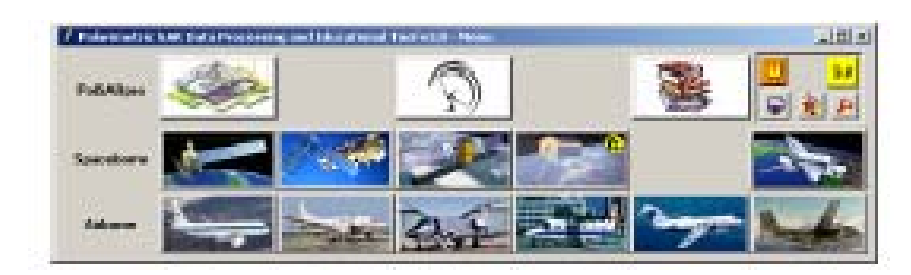

図3PolSARpro v3.0 のメインメニュー

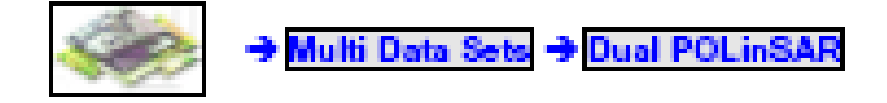

メイン PolSARpro v3.0 - POLinSAR ウィジェット (図4)から, 環境:

**Environnement** をクリックすると環境:Environment ウィジェットが表示される (図 5)

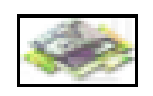

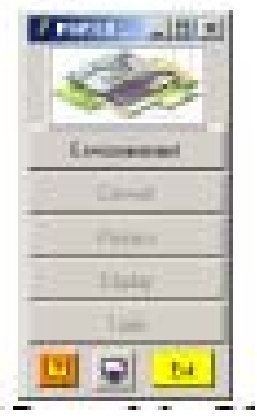

図 **4** : PolSARpro v3.0 – POLinSAR ウィジェット

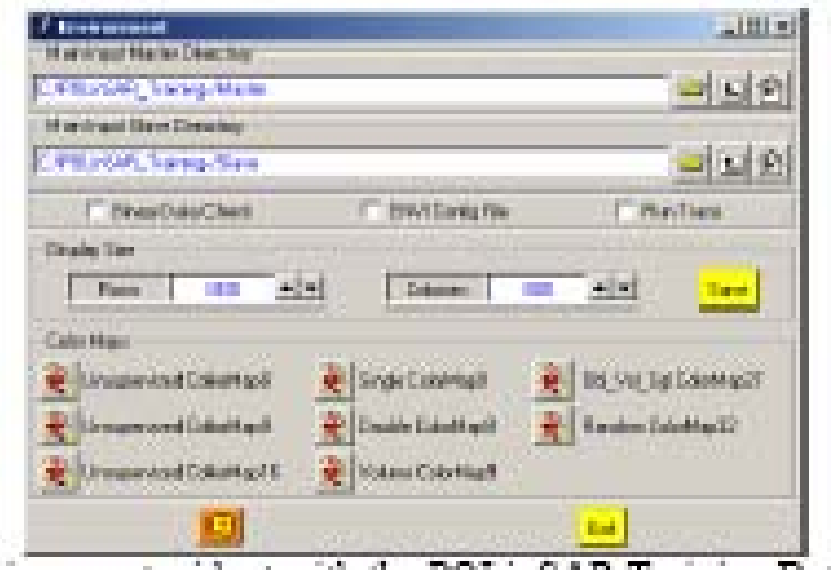

図 **5** : POLinSAR トレーニング・データ・デット設定の環境ウィジェット

#### Main Menu **Multi Data Sets Dual POLinSAR**

ENVI config オプションは、多数のヘッダーファイルが作成されるのを避けるため に非選択にしておくことが望ましい。 つぎに、メイン入力カスターディレクトリー:Main Input Master Directoryを POLinSAR Training data set directoryに設定する。: ~/POLinSAR\_Training/Master.

次に、 Main Input Slave Directory を POLinSAR Training データ・セットディレク トリーに設定する。 ~/POLinSAR\_Training/Slave.

メイン入力ディレクトリー: main input directoriesはPolSARProの キーとなるベー シックな内部変数であり、それらの値は処理途中で変更することの可能である。 このウィンドーはPolSARProを利用している間、開いたままにしておくことが望 ましい。

# *2.2* トレーニング・データ・セットの全パワー画像の表示と観察*.*

メインPolSARpro v3.0 - POLinSAR ウィジェット (図4),から:

#### **Process**→ **S2** → **S2 Elements**→ **Master**

をクリックすると、Sinclair Elements ウィジェットが表示される(図6)

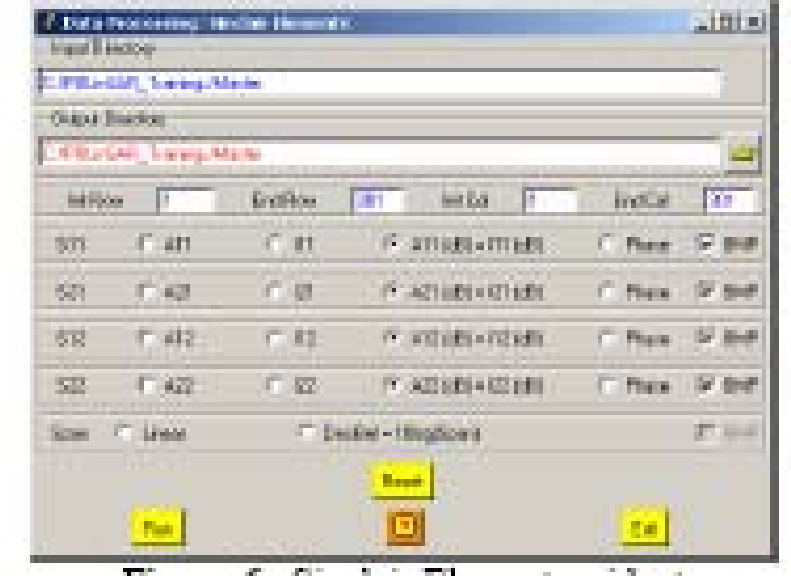

図 **6** : シンクレア エレメント ウィジェット:Sinclair Elements

1時点で4チャネルが処理できる。各チャネルのパワー画像(Iij\_dB.bin).を作成する には、Aij (dB) = Iij (dB) のタイプを選択する。対応する出力bmpファイル (Iij\_dB.bmp).を作成するためにはBMP オプションを選択する。

Slaveディレクトリーにあるシンクレア・エレメントについて処理を繰り返す。.

PolSARpro – Viewer v3.0 を利用すると出力されたbmpファイル全ての可視化が可 能である。

図7は、シミュレータで作成されたテスト・シーンの4チャネル、

HH,HV,VH,VV,のSAR画像を示す。Note that for校正されたデータでは、後方散乱 の可逆性原理から HV = VH であることが要求されるので交叉チャネルの1つの みが解析に必要となることに注目。しかし、HVとVHのデータ。チャネルを分け て供給すると実用上有用である。.

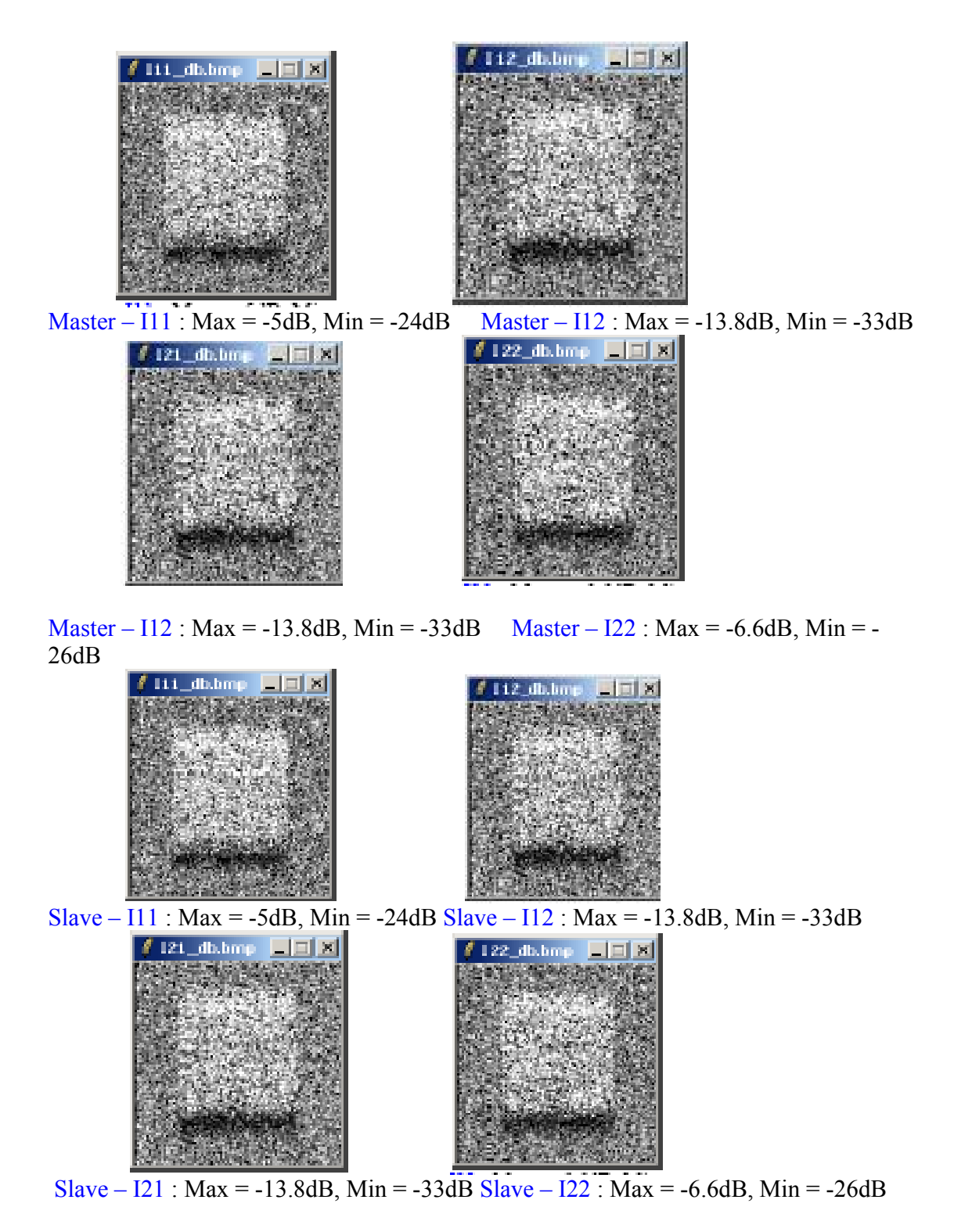

図 **7** : シミュレーションで作成したシーンの4つの偏波チャネルSAR画像と2つ のベースライン位置1 (master) およびベースライン位置2(Slave)の画像

図 7から明らかにヘッジ層からの後方散乱が増加していることが見られ、ヘッ ジ後方に影の領域があり、これは10mの高さがあることによる。また、HHとVV ではヘッジの前方に明るいフロントが見られることに注目。これは2次の地表容 積インターラクションに起因する。シミュレータは散乱の3レベルを考慮してい る。容積部と表面からの直接的な散乱、2次の表面―容積の相互作用と3次の表面 ―容積―表面相互作用である。3次の相互作用は一般には小さいが、1次と2次の 相互作用を正確にモデル化するのに重要であり、これには粗い表面からの散乱の 有効な反射を注意して計算する必要があり、また2次または2平面成分の偏波位 相の正確なモデリングが要求される。

# **3 1**次干渉縞の作成

次のステップは2つの画像間の複素干渉縞(インターフェログラム)を作成する こととその位相を表示して植生によるバイアスと平坦な地表をしめすことである。

. From the メインPolSARpro v3.0 - POLinSAR ウィジェット(図 4)から

#### **Process** → **S2** → **Interferogram**

をクリックするとInterferogram Estimation ウィジェットが表示される。(図 8)

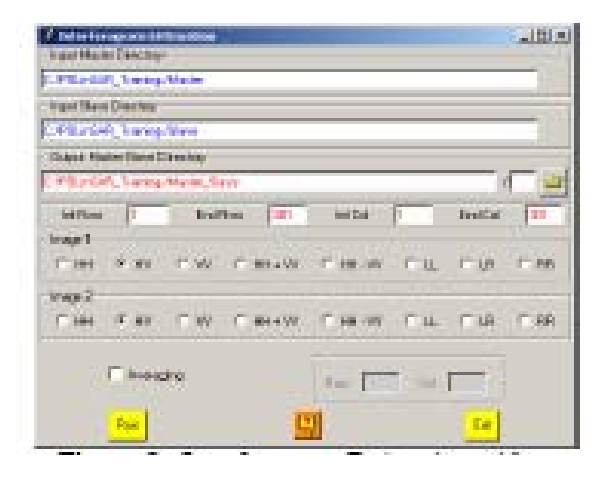

図 **8** :インターフェログラム計算: Interferogram Estimation ウィジェット

画像1と画像2の間のインターフェログラムが作成され、ユーザは異なった偏波チ ャネル、HH,HV,VH、VV,HH+VV,HH-VV,LL,LRやRR間の組み合わせを変えるこ とができる。例として、HV偏波チャネルの場合にインターフェログラムを作成 した。出力ファイル名は: interferogram HV HV.bin に設定し、対応する出力bmp ファイルを (interferogram HV HV.bmp).に設定した。

注: 出力Master-Slave ディレクトリーは自動的に:: ~/POLinSAR\_Training/Master\_Slave.

に設定される。

プロダクトの1次位相を図 9に示した。ここで重要な特徴を2つ見出せる。:先 ず、シーン全体にわたって背景の位相の変動が観察でき、距離のみの関数で、一 つの完全なフリンジあるいは2πの位相変動である。2番目は葉冠層に関連する位 相ノイズである。この位相ノイズは容積のディコリレーションによるものでこの ディコリレーションを利用してPOLinSARで植生の高さ情報を抽出するために用 いる。

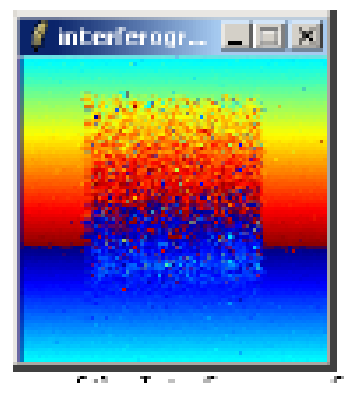

図 **9** : HV 偏波のインターフェログラムの1次位相Polarisation

# **4** 平坦な地表の除去

Use the 平坦な地表の参照位相を利用してバックグラウドの位相変動を除去する。 平坦地表ファイル: Flat Earth file は POLinSAR データ・セットシミュレーシ ョンの間に、図2の幾何的配置と2 and calculated with the relation (38) of the POLinSAR トレーニング・コースの講義ノートにある関係式 (38)を利用して作 成されている。

メインPolSARpro v3.0 - POLinSAR ウィジェット(図 4)から:

Process →S2 → Flat Earth Removalをクリックすると平坦地表除去のウィジェットが表 示される (図 10)

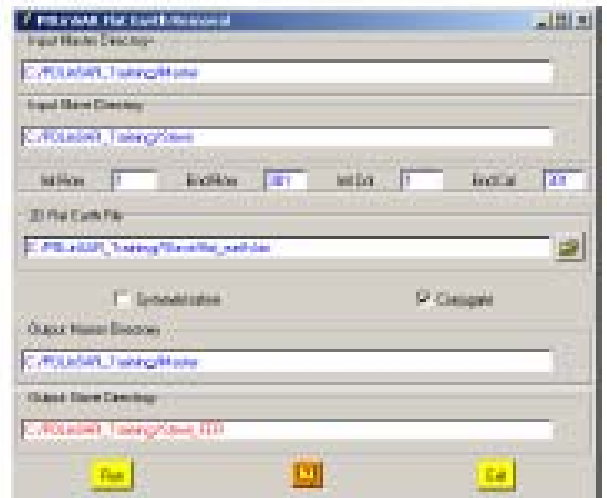

図 **10** : 平坦地表除去ウィジェット

Enter the 2-D 平坦地表ファイル名を入力し、Conjugate を選択して、ファンクシ ョンを実行する。

注:出力Slaveディレクトリーは変更され、自動的に ~/POLinSAR\_Training/Slave\_FER. 設定される。 FER は平坦地表除去: Flat Earth Removal.を意味する。

再びInterferogram Estimation プロセスを実行し、修正インターフェログラムを形 成すると図 11に示したような新しい位相画像が得られる。 注:出力マスターースレーブ・ディレクトリー : Output Master-Slave directory は

自動的に ~/POLinSAR\_Training/Master\_Slave\_FER.

に設定される。

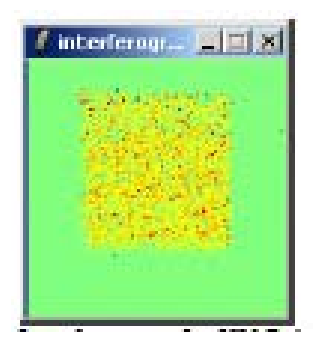

図 **11** 平坦地表除去:FERによるH偏波インターフェログラムの1次 位相

ここで、平坦地表の位相は0度で定数となっていることが分かる。これが、シー ン全体の地表位相の参照情報となる。植生層による位相ノイズもまた見えるがこ の領域に平均位相が1ラジアン程度のバイアスないしオフセットがあることを注 記する。これを植生バイアスと呼び、This is called vegetation bias and reflects that fact that the植生内の平均位相センターが地表の上(正の位相)にあることを反映 している。POLinSARでは、この位相センターの偏波に対する変動を利用して植 生の高さを推定するために利用することができる。しかし、高さを推定する前に、 スケール・ファクターないし位相と高さを関係付ける式:

 $\varphi = k_z.h$ 

に必要な垂直波数k,を計算しておく必要がある。

# **5** 垂直波数の計算

垂直波数成分ksを利用し、これを干渉計の感度に関係付けよう。先ず、ユーザが 選択した1x1を利用して複素コヒーレンスを計算し、位相と振幅を表示しな ければならない。メインPolSARpro v3.0 - POLinSAR ウィジェット(図4)から

Process→ S2→ Coherences Estimation

をクリックするとCoherences Estimation ウィジェットが表示される。(図 12)

ユーザは線形、円、パウリ・ベース、クラウドーパパザナッション最大化手順n を含む可能な偏波状態の複素コヒーレンス・バイナリー・ファイルを作成する機 会があり、Users have the opportunity to generate complex coherence binary files at any possible polarization states, including the Lexicographic Linear, Circular, Pauli basis and optimal polarization states derived from Cloude and Papathanassiou coherence maximization procedure. 例として、線形偏波チャネルの複素コヒーレント概算を 作成した。出力ファイル名は:

cmplx\_coh\_HH.bin, cmplx\_coh\_HV.bin and cmplx\_coh\_VV.bin

に設定した。 出力bmp ファイルは

cmplx\_coh\_HH\_ mod.bmp, cmplx\_coh\_HV\_mod.bmp and cmplx\_coh\_VV\_mod.bmp

に設定し、これに対応するのコヒーレント振幅は

amplitudes, and cmplx\_coh\_HH\_pha.bmp, cmplx\_coh\_HV\_pha.bmp

で、位相は

cmplx\_ coh\_VV\_pha.bmp

に設定した。.

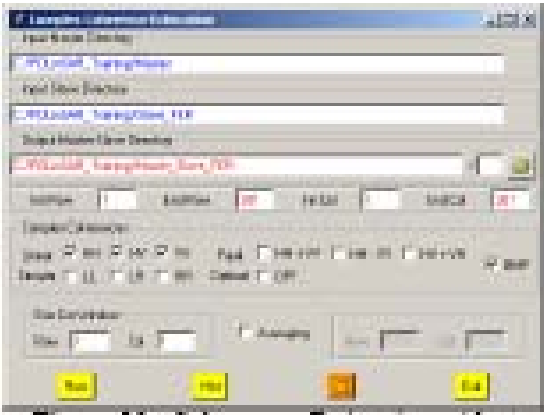

図 **12** : コヒーレンス推定 ウィジェット

図 13は 選択した**1x1**のウィンドーについて3線形偏波チャネルのコヒーレント な振幅と位相を示したものである。コヒーレンス振幅は従来、白=1、黒=0と した諧調画像として表示し、コヒーレンス高低を直接視覚的の観察していた。ウ ィンドーの大きさを**1x1**とする極端なケースでは計算したコヒーレンスは全て同 一(白)、コヒーレンスの真の値のよい推定値が得られず、推定値にバイアスの 極端なケースとなる。位相画像のみが興味あるもので、インターフェログラムに 対応する。

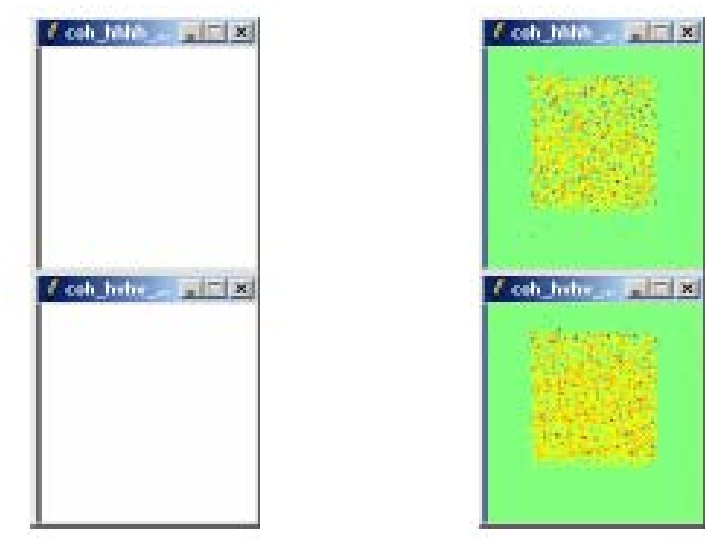

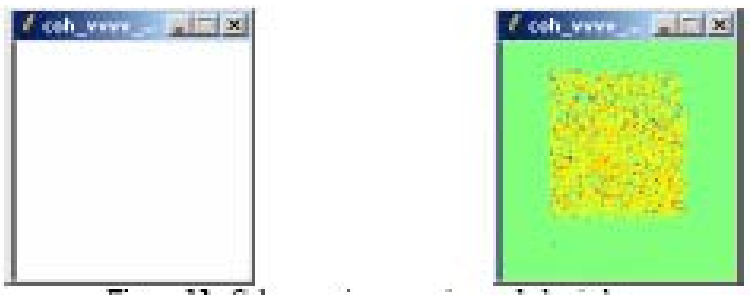

図**13** :1x1のウィンドーを使用したコヒーレンス画像:(左)振幅(右)位相

kz ファイルは、POLinSAR データ・セット・シミュレーションで図2の幾何的 関係とPOLinSARトレーニング・コース講義録のノートに式(39)にある関係式 を使って計算、作成される。 Kz は固定されたベースラインBへの入射角の関数 で、kz はθが小さいニア・レンジではより小さく、θが増加するファー・レン ジでは高くなる。ここで用いた100mのレンジ掃引巾で3km上空から観測した 小さな画面では、入射角の変動が小さく、従ってkz はほぼ定数となり、10mのベ ースラインに対して0.1282である。従って、植生のバイアスが1ラジアンは7.8m に対応する。

計算したkz で図10 (または図13)の位相画像を回転し、同等な高さ図に仕立てな おすことができる。)

メインPolSARpro v3.0 - POLinSAR ウィジェット (図4)から:

**Process** → **S2** → **Height Estimation** → **Inversion Procedures** 

をクリックすると、反転手順による高さ推定: Height Estimation from Inversion Procedures ウィジェットが表示される (図14) 。

ユーザは, レキシコ・グラフィック(線形)、円形、パウリ・ベース、および、 クラウド・パパザナッションのコヒーレンス最大化手順から導かれる適偏波状態 を含む全ての偏波状態における位相センター高ファイルを作成することができる。 例として、線形HVチャネル複素コヒーレンス推定を作成した。出力ファイル名 は: phase center height HV.bin. に設定してある。

このために、**Phase Center Height Inversion Procedure,** 選択し、対応する位相チ ャネルを選択する。(ここではHVである)出力ファイルは: phase\_center\_height\_HV.bmp. である。

図16はHVHV線形組み合わせ(左図)の位相センター高推定と右図に葉冠ゾーン の画素の位相センター高のヒストグラムを示す。

Launching 統計―ヒストグラム: Statistics - Histogram を起動し、表示されたウィ ジェットから(図14)**Hist**ボタンを クリックするか、メインのPolSARpro v3.0 - POLinSAR ウィジェット(図4)で

: **Process** →**S2** →**ata Analysis** →**Histograms** 

をクリックする。

いずれの場合もデータ解析:統計-ヒストグラム: Data Analysis : Statistics - Histogram ウィジェットが表示される。(図15)

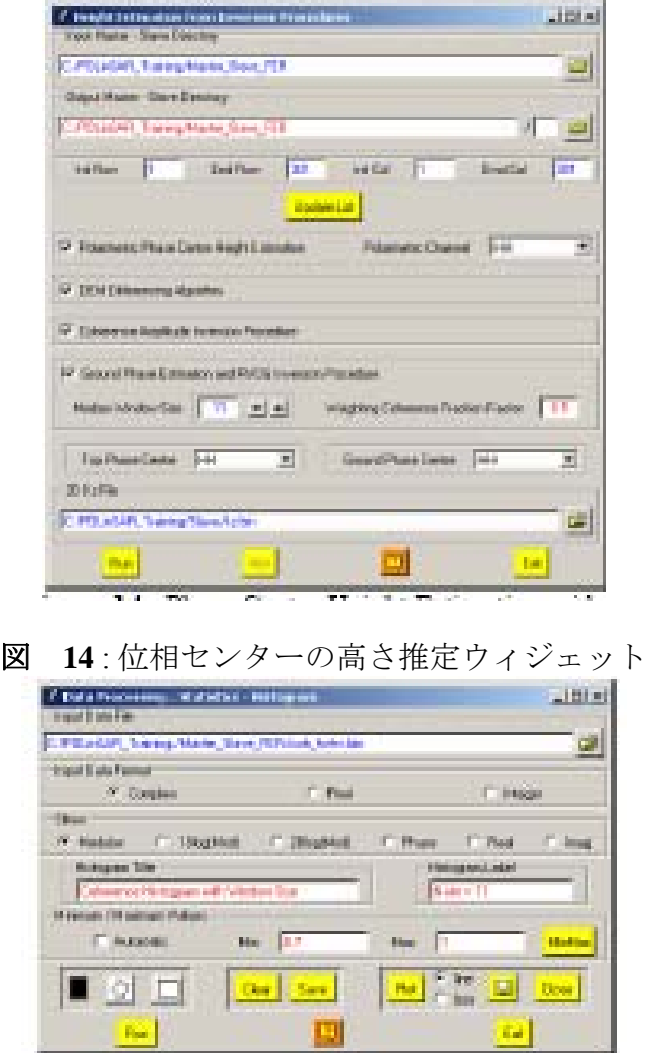

図 **15** : データ解析:統計-ヒストグラム ウィジェット

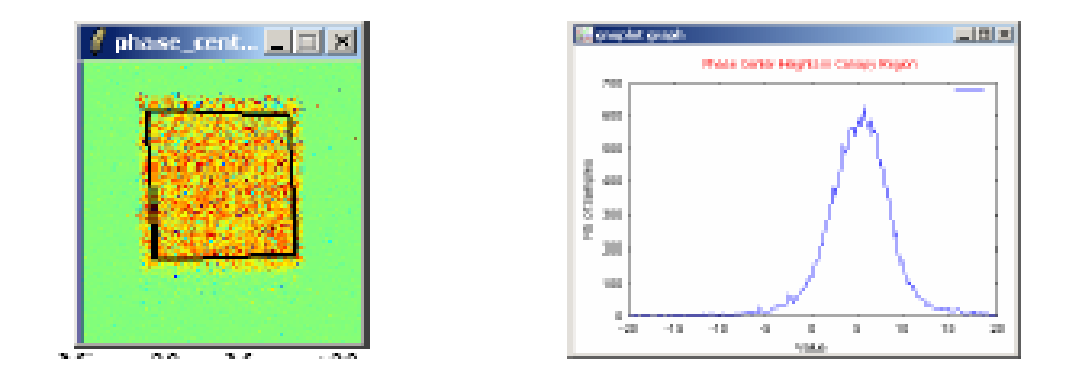

 $Min = -20m$   $Max = +20m$  (グリーン色=0m) 図 **16** :選択した領域の位相センターの高さと対応するヒストグラム

平均高が5mで、葉冠高の半分で、容積非相関によるノイズのためかなり広がっ ている。この例から、植生バイアスの位相は単純な高さ自体には対応せず、一般 には真の高さより低めになり、その量は、消散、構造、や表面散乱からの寄与に 依存する。その上、地表を参照する位相が一般には未知(ここでは正確なジオメ トリーから0とわかっていた)なので、厳密な高さ推定には何らかの参照点から の相対的な位相が必要である。これを行い高さ推定を改良するには、コヒーレン スの振幅や反転位相を含める必要がある。.

# **6** 複素コヒーレンスの推定

ユーザが指定したMxNのウィンドーを用いて複素コヒーレンスを算定し、 位相と振幅を表示する。再びコヒーレンス計算ウィジェット:Coherences Estimation : (図12)、11 x 11のウィンドー・サイズを選択し、対応す る線形チャネル(HH,HVやVV)を選択する。出力ファイル名として: cmplx\_coh\_HH.bin, cmplx\_coh\_HV.bin  $\geq$  cmplx\_coh\_VV.bin を指定する。

出力ファイルは 、コヒーレンス振幅については cmplx\_coh\_HH\_mod.bmp, cmplx\_coh\_HV\_mod.bmp および cmplx\_coh\_VV\_mod.bmp コヒーレンス位相については cmplx\_coh\_HH\_pha.bmp, cmplx\_coh\_HV\_pha.bmpおよび cmplx\_coh\_VV\_pha.bmp である。 図 17は3つの線形偏波チャネルの振幅と位相をしめす。コヒーレンス振幅 は白黒諧調画像で白=1、黒=0で表示するのが慣習となっており、コヒーレ

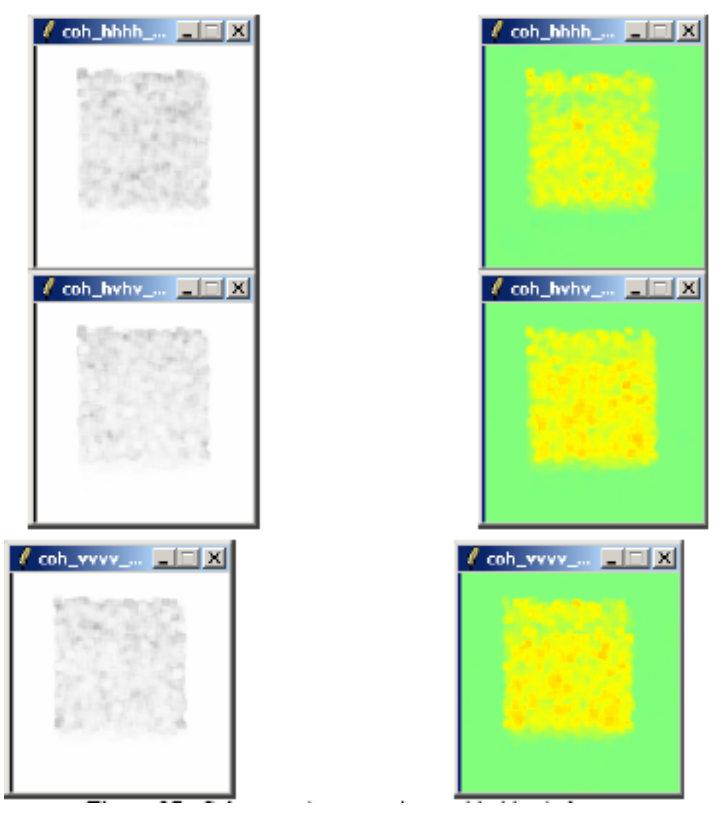

ンスの高低を直接視覚的な判読ができる。

図 **17** :11x11のウィンドーを用いたコヒーレンス画像: 振幅(左図)と位相(右図)

コヒーレンス振幅が諧調画像として慣習的に視ることができるにせよ、このよう な画像は位相がもたらす重要な寄与を見落としてしまう。これを乗り越えるには、 複素平面に、半径をコヒーレンス振幅にし、位相をコヒーレンス点の極角をもつ ある単位円内に複素コヒーレンスのマップを用いる。

To launch the 複素平面表示ツール:complex plane display toolを起動するには、メ インのPolSARpro v3.0 - POLinSAR ウィジェット (図 14)か、

#### **Process** → **S2** →**Coherences Analysis** → **Complex Plane**

をクリックすると、コヒーレンスー複素平面:Coherences - Complex Planeウィジェットが表 示される。(図 18)

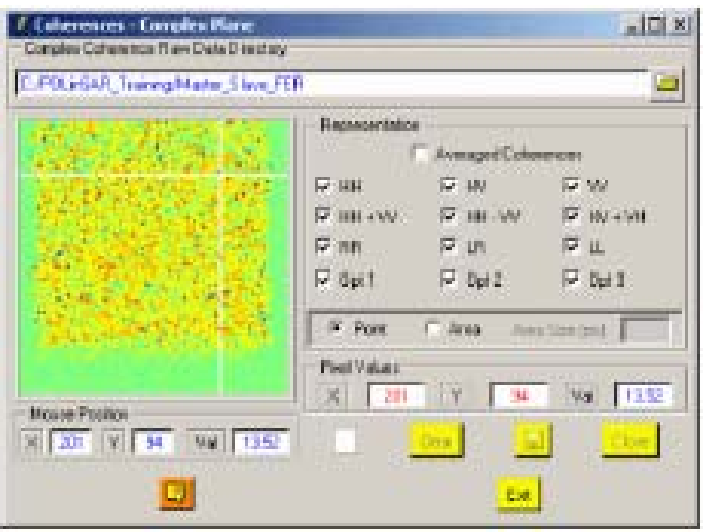

図 **18** : コヒーレンスー複素平面ウィジェット

この円ダイアグラムを図 19に示した。この図は位相とコヒーレンス振幅の両方 を同じ図に表示する利点はあるが、画像としてでなく画素毎にみるという制約が ある。それでも、これはPOLinSARの重要なツールで位相と偏波のコヒーレンス の変動を視ることができるので重要なツールであり、偏波の組み合わせ全体につ いて単位円内に形成されるコヒーレンス領域の形状を基にしたインバージョンの アルゴリズムの厳密さチェックできる。

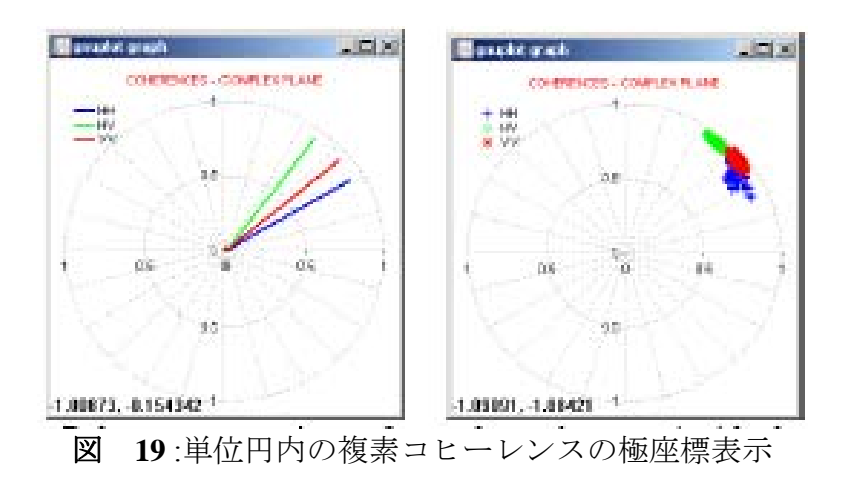

# **7** コヒーレンスのバイアスと収束

ユーザが視程したNxNのウィンドーを用いてコヒーレンスを計算し、Nを増加 させてときの問題点をコヒーレンスのバイアスと漸近的な収束を示しながら見て みよう。

コヒーレンスを計算するには、考察する画素の周りで平均化するウィンドーの大 きさを指定しなければならない。コヒーレンスは位相の変動に関係しており、従 って、ストカスティックな変数の2位の統計量計算と同類である。ウィンドーの 大きさは、得られたコヒーレンスの計算結果の質に対してクリティカルである。 このプロセスを例示するために、ウィンドーの大きさを変えて、葉冠領域の計算 したヒストグラムを作成して、その計算の質を示した。

コヒーレンス計算: Coherences Estimation ウィジェットを再び起動し (図12) 線 形:**linear**を選択してこのファンクションをいろいろなウィンドーサイズ、3x 3、5x5、7x7、11x11と15x15にして実行する。

それぞれのウィンドーサイズに対して処理し、統計―ヒストグラム:Statistics - Histogram 機能を起動し(図 15)、同じ植生領域を選択、対応するヒストグラ ムをプロットする。

図 20はウィンドーサイズを変えた全シーンのコヒーレンス画像と対応するヒス トグラムである。地表面領域のコヒーレンスは単一であるのに対し、葉冠領域は 容積非相関のために減っている。

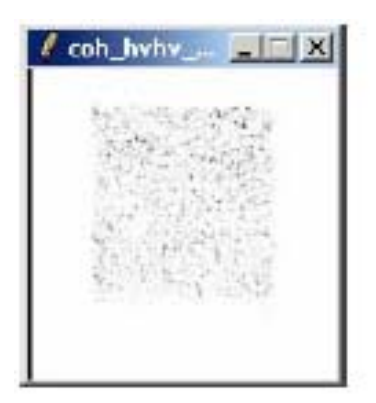

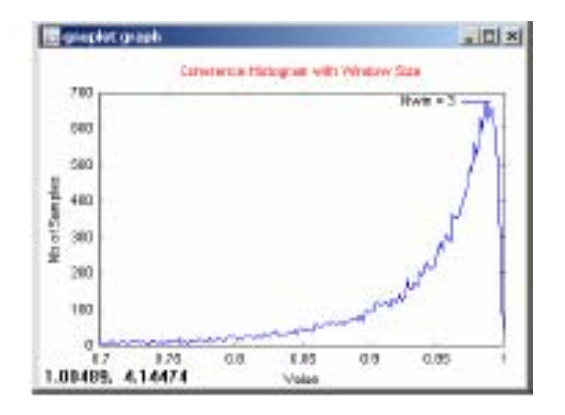

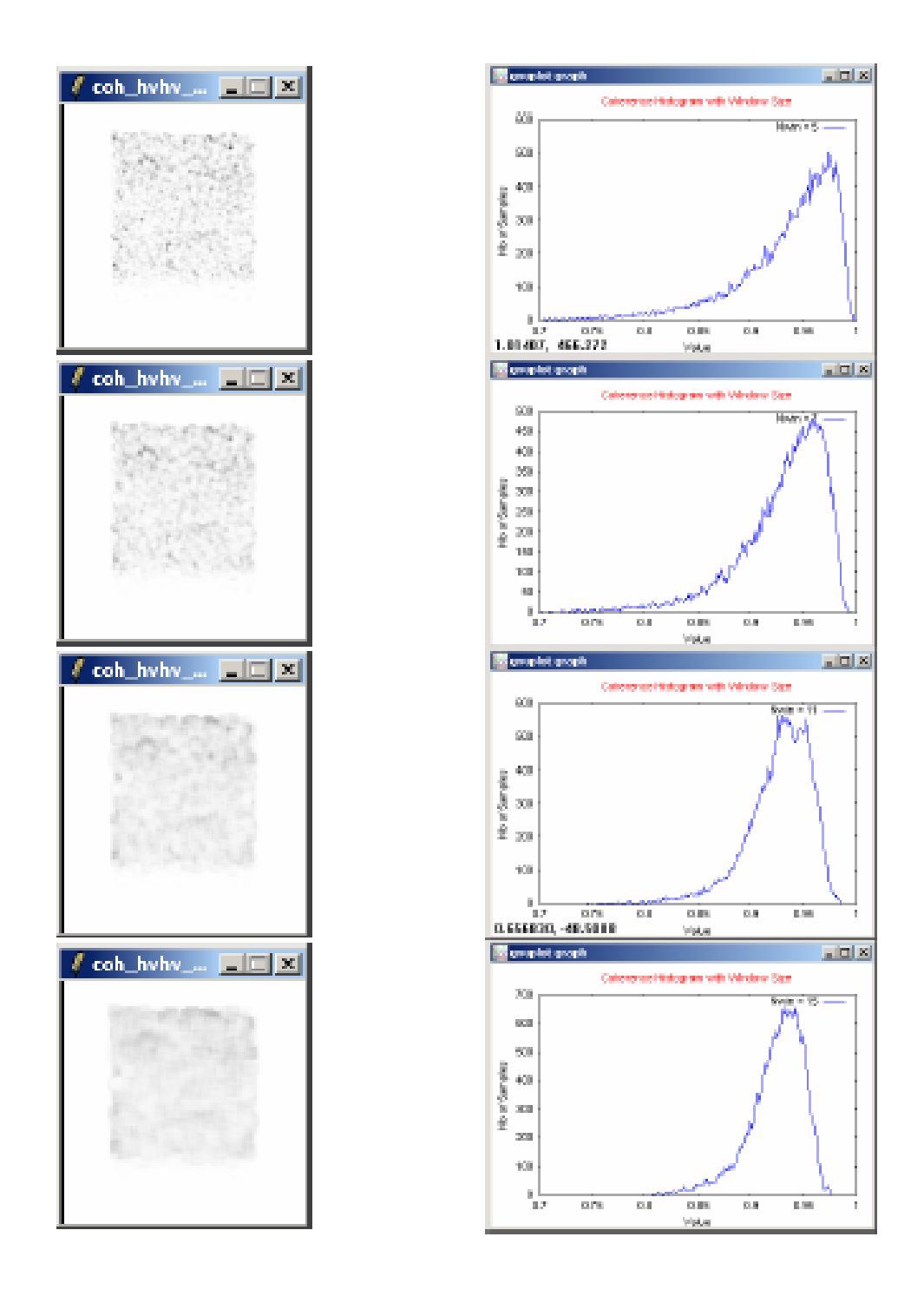

図 **20** : 選択した領域のウィンドーサイズ毎(N = 3,5,7,11,15)のコヒーレンス振幅 と計算したコヒーレンスのヒストグラム

注: the N = 3 のウィンドーは小さすぎである。ヒストグラムの頂点に残余バイ アスと幅広いコヒーレンス点の分布が視られる。N = 7では改良が見れれるが、 まだバイアス・オフセットがある。N= 11からなんらかの収束が見られる。これ をみることができるが、 for N = 15では、大きなウィンドーで分布巾が狭くなっ てはいるが、ヒストグラムの頂点にあまり変化はみられない。

この理由で以後では**N = 11** を選択する。

位相とコヒーレンス両方お計算ができたので、そのデータを利用して3つの重要 なPOLinSAR インバージョン・アルゴリズムの精度を示す:DEM識別、コヒー レンス振幅と最後にRVOG アルゴリズム.

# **8** 高さインバージョン手順

### *8.1* インバージョンのアルゴリズム

POLinSARのインバージョン アルゴリズムは3つ提案されており、同じウィジ ェットの中グループになっており、同じような入力情報を利用する。:選択した 偏波チャネルの対。

メインのPolSARpro v3.0 - POLinSAR ウィジェットから(図4)

 **Process** → **S2** →**Height Estimation** → **Inversion Procedures**  をクリックするとa

インバージョン手順から高さの計算: Height Estimation from Inversion Procedures widget ウィジェットが表示される。(図 23)

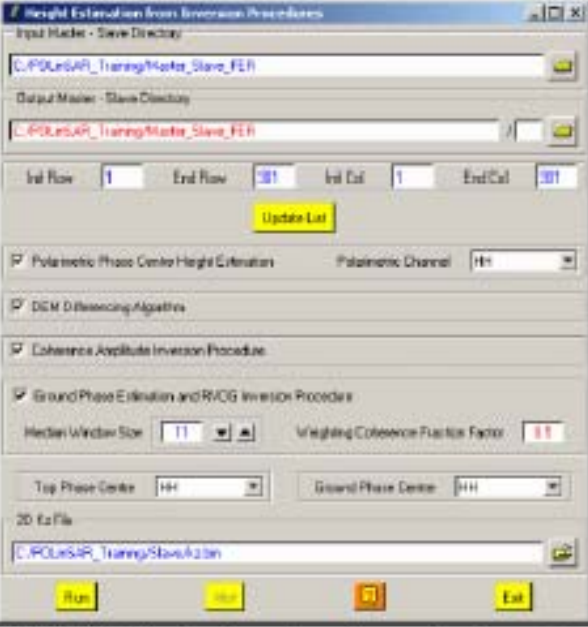

図 **23** : インバージョン手順からの高さの計算ウィジェット

提案されている3つのインバージョン手順は:

- DEM Differencing アルゴリズム
- コヒーレンス振幅インバージョン手順
- 地表位相の算定とRVOG インバージョン手順

これらの異なったインバージョン手順で、優先した偏波2チャネルを選ぶことが 大切である。一つは、地表に近い位相センターのものだり、もう一方は葉冠上部 に近い位相センターの偏波WVである。

このような2つの偏波チャネルを選択する方法は多数あるが、ロジックを含む代 表的な例を示すことにする。

交叉偏波またはHVチャネルは、表面散乱の容積散乱に対する比はこの場合一般 に低いので、高い位相センターを持つと期待することができる。従って'上部' のインターフェログラムはHV偏波で形成される。低いチャネルを選択するには、 上反角またh2回バウンドの散乱表面上に位相センターがあり、従って2回バウン ドが選択したチャネルで容積散乱より強いかぎり、位相センターは地表に近いと ころにあるという事実を利用することができる。HH-VV チャネルはこのような 上反角成分と厳密に一致するので、この偏波の組み合わせの2番目のインターフ ェログラムを選ぶことができる。

このために、2つのコンボ・ボックスから、提案されているリストから2つの偏 波チャネルを選択する。このリストの要素は前に作成されている複素コヒーレン ス・ファイルに対応する。もし、偏波チャネルに欠けているものがある場合には、 それを複素コヒーレンスの計算: **Complex Coherence Estimation** の機能を利用 して作成しなければならない。この場合、別の偏波チャネル・リストをアップデ ートするには、リストのアップデート:**Update List** ボタンをクリックすることが 重要である。

例として、上部の位相センターとしてHVチャネル、下部の位相センターとして、 HH-VVを選択した。ウィンドーサイズは**11x11**に設定している。図 22はこの選 択した偏波チャネルのコヒーレンス振幅と位相で、選択した植生領域 のコヒー レンス算定のヒストグラムである。

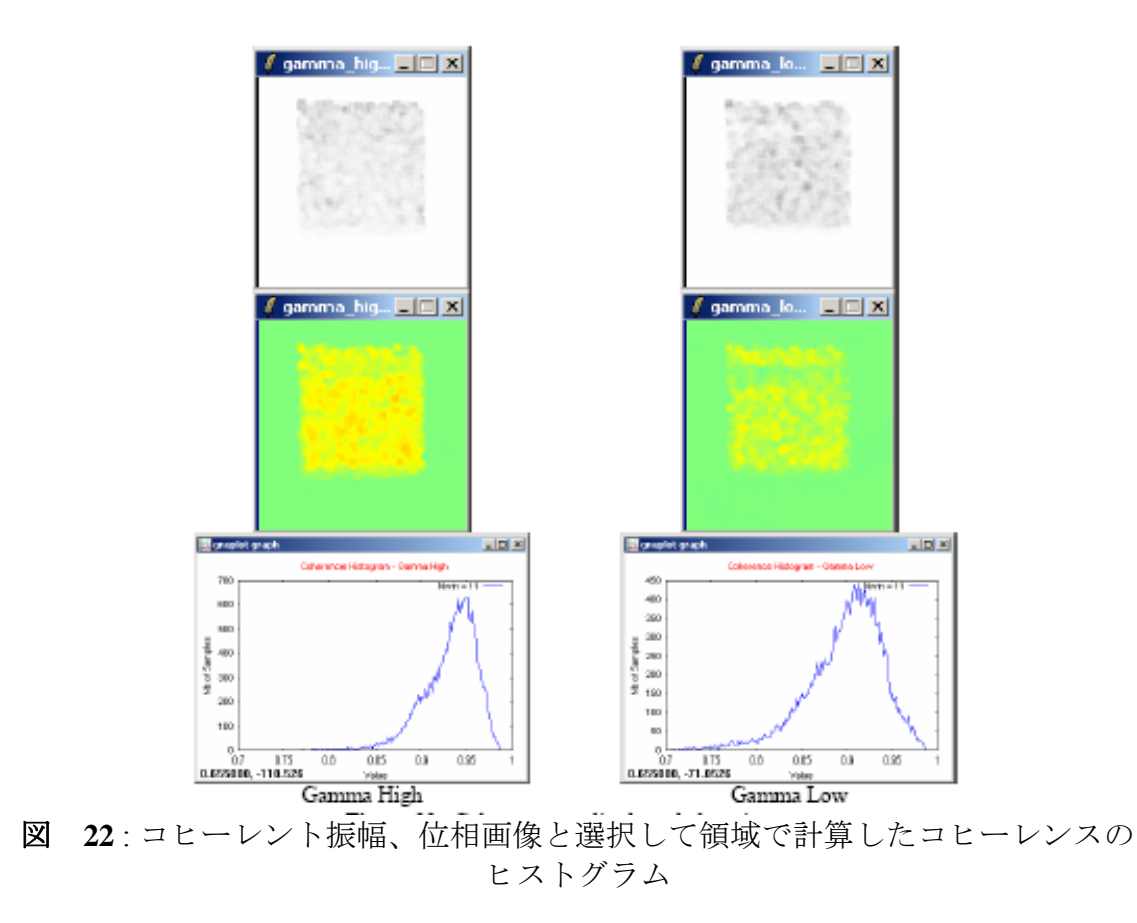

# *8.2 DEM Differencing* アルゴリズム

2つの偏波チャネルが選択されると、インターフェログラムの差分?とkz で正規 化することによって相対的な高さの直接推定ができる。DEM差分アルゴリズ ム:DEM Differencing Algorithmの機能を実行して functionality provides the output file named DEM\_diff\_heights.bin を命名された出力と対応する出力BMPファイル: DEM\_diff\_ heights.bmpを作成する。

図 24 は結果の高さ推定と植生領域ないの対応する高さ推定のヒストグラムで ある。

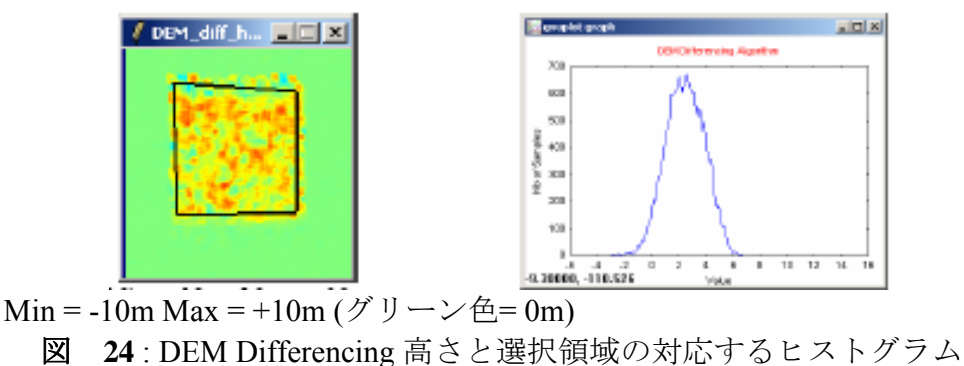

ここで2つの重要な点を説明しておく。

.

- 1. このアルゴリズムでは高さはかなりのアンダーエスティメートである。 . 位相センターは葉冠の内側で数メータ分離されているに過ぎない。 物理的には全偏波チャネルで強い容積散乱の成分が存在することにより、 またHV位相センターが最上部にはなく、容積の約半分のところにあるか らである。(図 16 参照)
- 2. キーポイントの2つ目は、推定した高さが負になることもある。 これは、HV位相センターがHH-VVより低いところあり、上部下部の 位相センターが逆転するからである。

#### *8.3* コヒーレンス振幅のインバージョン

DEM differencing アプローチの代替として、容積散乱 ( $\mu$ =0)のみが存在すると 考えられるチャネルにコヒーレンス振幅を利用することができる。HVチャネル をこれのよい近似として、また、用いることもできる。層の中での既知の消散と して高さとコヒーレンスの間の関係を利用することも可能である。もし、消散を 0と仮定すると、 'sinc' 関係が得られる。(詳しくはPOLinSAR トレーニング・ コース講義ノートを参照のこと).

Coherence Amplitude Inversion の機能を実行するとunctionality provides the output file named Coh\_heights.bin という名の出力ファイルと対応するBMPファイル、 Coh\_heights.bmp、が提供される。:

図25 は高さ推定と選択した植生領域の高さに対応するヒストグラムを示す。

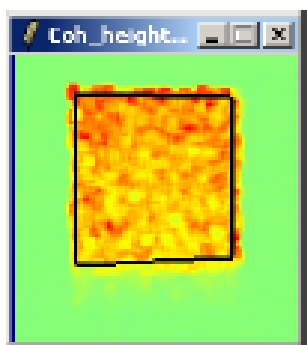

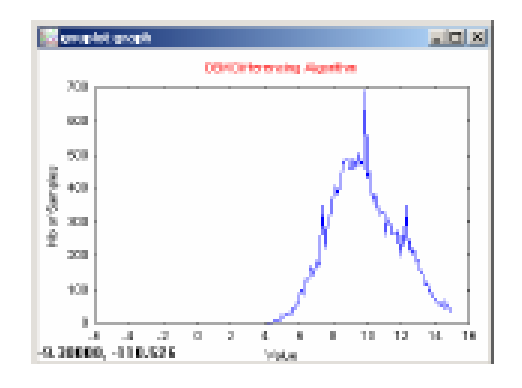

Min = -20m Max = +20m (グリーン= 0m)

図 **25** : コヒーレンス振幅インバージョンによる高さと対応する領域のヒストグ ラム

ここで、真の高さ10mに近いよりよい推定になっていることが分かる。一方、い くつかの点で過剰推定になったおり、またこのようなアプローチは植生の密度

(消散)と構造(葉冠の厚み)の変動に対してセンシティブである。この理由で 最終的には、厳密な高さ推定には、POLinSAR トレーニング・コース講義録にあ る位相とコヒーレンスの組み合わせのを考慮することにした。

### *8.4* 地表位相の推定

位相情報をよりよく利用する第一ステップは真の地表位置の位置決めを計ること である。これはDEMの差別アプローチと同様に2つの偏波で2つのインターフェ ログラムを利用することによって可能である。しかし、今度は地表チャネルの容 積オフセットを補う2つのインターフェログラムの位相とコヒーレンスを利用す る。もし、HVを'容積' またHH-VVを'表面'が優勢なチャネルとして選んだ場 合、図26の示したような地表位相の推定が得られる。(ここで11x11のウィンド ーを利用した)地表位相推定: Ground Phase Estimation 機能を実行すると、 "Ground phase.bin"というファイル名と対応すある出力BMPファイル: Ground\_phase.bmp得られる。

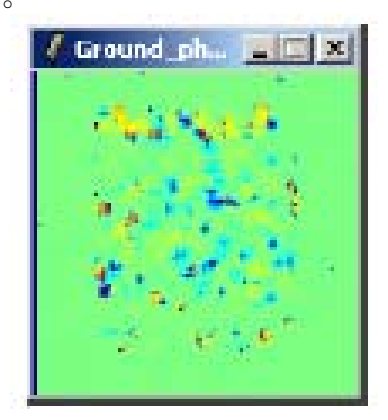

図 **26** : HV とHH-VV のインターフェログラムをベースにした地表位相推定 この例では真の地表位相を0にしており、殆どの植生のバイアス除去されている ことに言及したい。

しかし、位相推定は、HVとHH-VV位相センターのインバージョンと葉冠部の密 度の変動のためノイズが多い。従って、一般に地表位相の推定は、ここで示した 単純な2重偏波のライン・フィットよりさらに複雑なアプローチを必要とする。

図26の位相のジャンプをフィルターするには、メディアン・フィルターと名づけ られたものを利用した簡単な解を採用する。(通常の平滑化フィルターや平均化 フィルターは位相のフィルターには適しておらず、メディアン・アプローチは図 26に見られるようなタイプの位相ジャンプを抑制するのに適している)

図27は21x21のメディアン・フィルターをかけた結果である。

地表位相推定: Ground Phase Estimation 機能を実行するGround\_phase\_median.bin と命名された出力ファイルと対応する出力BMPファイル: Ground phase median.bmpが作成される。

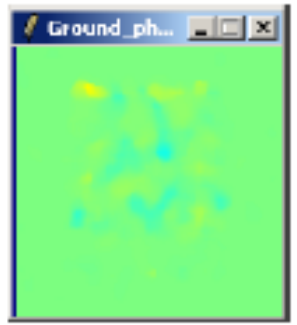

図 **27** : メディアン・フィルターをかけた地表位相推定

この図で、位相エラーの残留がみられるが、図 26にあった位相ジャンプは除去 されている。真の地表位置のよりよい推定が得られたら、 POLinSARトレーニン グ・コース講義録の式37に利用でき、位相とコヒーレンス情報を組み合わせて 厳密な構造と密度関数が得られる。

### *8.5* 位相とコヒーレンスの推定

図 27をPOLinSARトレーニング・コース講義録の式37の地上位相φ0の推定値 として利用し、高さに必要な2つの成分を計算することができる。最初にHV\位 相センターの高さを得て、図28に示したような推定された地表位置を決める。. RVOG Inversion Procedures 機能を実行するとRVOG\_phase\_heights.binと命名され た出力ファイルと対応するBMPファイル:: RVOG\_phase\_heights.bmpが得られ る。

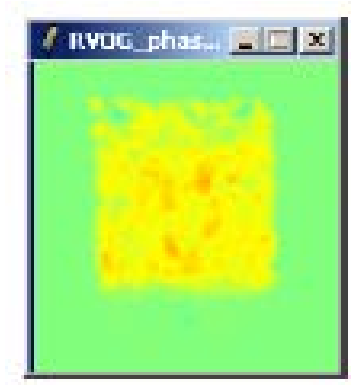

 $Min = -25m$  Max =  $+25m$  (グリーン色= 0m)

図 **28** : 地上位相推定からの高さ推定

これは、また、葉冠頂部の半分の高さが5m近くであることが確認できる。この 結果と図16の差は任意の地表の高さの変動を補完しおり、従ってさらに厳密 な』アルゴリズムになっている。

POLinSAR トレーニング・コース講義録の式37を検討した議論の中で梗概した ように、高さの過少評価をコヒーレンス・ベースの高さ推定の一部を附加して補 わなければならない。(コヒーレンス・フラクション・ファクターの重み**= 0.4**). 組み合わせると、図29に示したような最終的な高さ画像が得られる。

RVOG Inversion Procedures 機能を実行すると、RVOG\_heights.bin と命名された出 力ファイルと対応する出力BMPファイル:: RVOG\_heights.bmpが作成 される。

ここで、真の葉冠高のよい推定が得られていりことが分かる。このことは、図29 に示したように葉冠部の高さ推定のヒストグラムをプロットしてみると確認でき る。

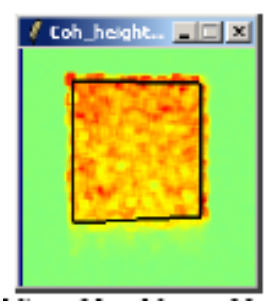

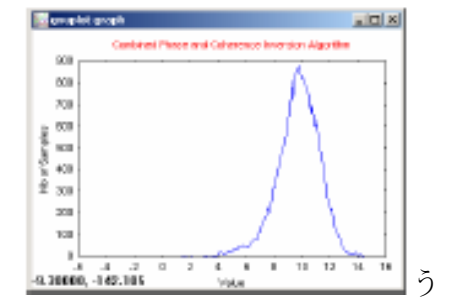

 $Min = -25m$  Max =  $+25m$  (グリーン色= 0m) 図**29** :位相とコヒーレンスを組み合わせた高さ推定と 選択領域の対応するヒストグラム

別のヒストグラム (図24, 25 および29)を比較してみると、DEM difference はもっ とも不十分で、コヒーレンス振幅と位相/コヒーレンス法は似たような平均値を 示すが、後者は前に述べたような小さな分散があり、前に述べたように垂直構造 的な変動に強い。

### *8.6* シーンの高さのプロファイル

異なった反転の結果を比較するために、いくつかのシーンの方位やレンジのトラ ンセクトを表示することを提案する。

メインPolSARpro v3.0 - POLinSAR ウィジェット (図 4) から、: プロセス:**Process** →**S2** →データ解析:**Data Analysis** →データ・プロフィル:**Data Profiles**  をクリックする。 そると、データ解析:値―プロフィル・。Data Analysis : Value - Profile ウィジェットが表示 される (図30)。

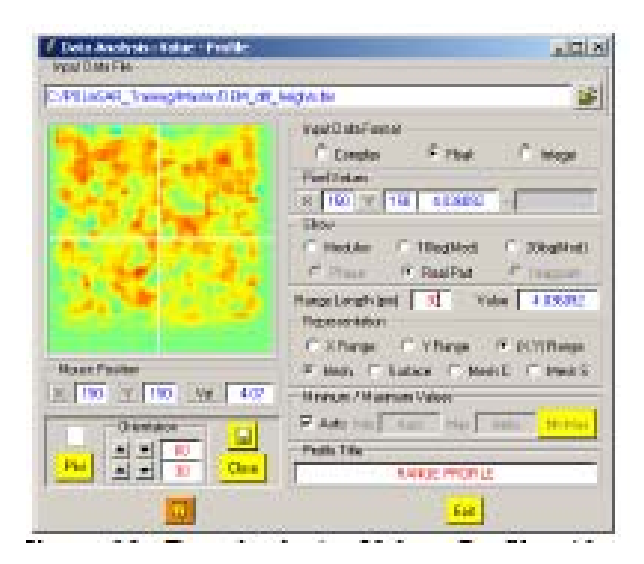

図 **30** データ解析:値のプロファイル ウィジェット

図31はシーンのサンプル方位とレンジのトランセクトがそれぞれ反転アルゴリ ズムにういて表示したものである。

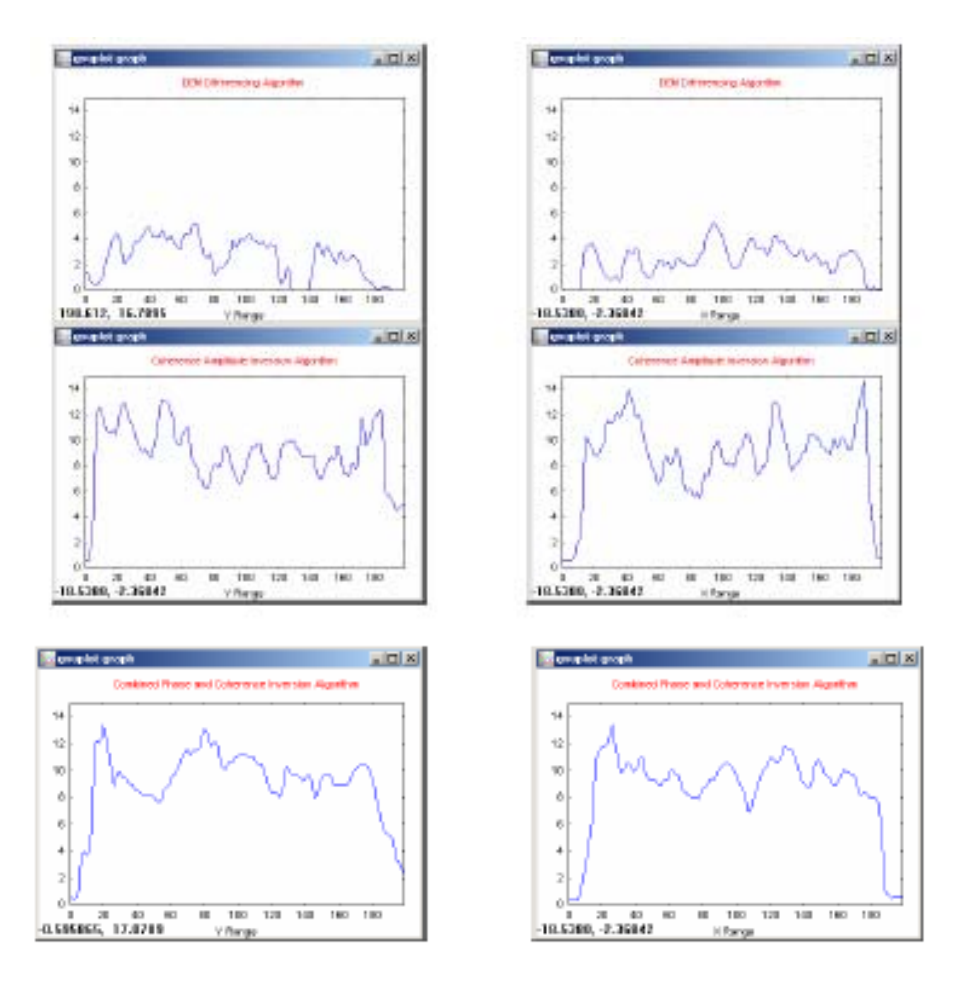

図 **31** : 3反転アルゴリズムの方位(左) とレンジ (右) のトランスエクト (Transects)

ここで種々のアルゴリズムの性能比較がわかる。コヒーレンスのみとコヒーレン ス/位相法の間の差は容積内の葉冠占有量を推定するのに利用できることに注意 しよう。この場合、2つの推定量が類似しており、推定した葉冠量は100%で。 葉冠成分が地表から頂点まで分布しているシミュレーションの場合である。

#### **8.7** 偏波の選択

前節の解析では2つの偏波チャネル、HVを容積主導のチャネルをHV,HH-VVを表 面主導のチャネルとして用いた。

実際には他のオプションもある。例えば、映像化レーダを、送信を単一偏波で行 い、受信を2つの直交チャネルで受信するデュアル偏波で動作するのが広く行い、 交叉偏波と平行偏波の測定を可能ならしめる。JAXAのALOS-PALSAR では、H を送信し、HとVを受信してHHとHVの2偏波を得ている。組み合わせが制約さ れている場合に高さもとめる性能がどう変わるかを見ることは興味あることであ る。テストデータセットはこの点を検討するのに利用できる。

HVは容積主勢のチャネルとして利用できるが、表面主勢チャネルとしてここで はHHのみがHH-VV の替わりに利用される。

ステップ8.1からの全ステップを開始して、得られた新しい結果についてコメン トする。

#### **9** コヒーレンス**LOCI**への汎用化

偏波特性利用の可能性を探るには、全ての偏波ベクターw についての単位円にあ るコヒーレント領域の境界を計算する必要がある。

一般に we can allow ベースライン (式 16) のいずれの端にある異なったw ベ クターvectors at either end of the baseline (equation 16) but to simplify the analysis we follow the suggestion in equations 19 and 20 of the POLinSAR  $\vdash \vdash$ ーニング・コースの式19と20で示唆されていることにTraining Course lecture note, to use the same polarisation at either end of the baseline. The boundary of the region can then be found using equation 20.

位相の各値(単位円を回転されることと同等)について、以下の POLinSARの トレーニング・コース講義ノートの式(40)の下に示したような行列積の固有 値の最大・最小が得られる。これらの固有値に対応する固有ベクターを見つけ、 これらのベクターをw ベクターとして利用できコヒーレンス20算定し単位円の 内側に複素コヒーレンスをプロットすることができる。この計算を全てのゅにつ いて繰り返し、コヒーレンス領域の形と境界が得られる。

すると、'標準となる'偏波が境界内のどこにあるかがわかり、反転を改善する ための適合手法の利用の可能性を評価できる。

To launch the 特定の複素平面表示のツール:complex plane display tooを発信す るにはメイのPolSARpro v3.0 - POLinSAR ウィジェット (図4)から:

**Process** → **S2** → **Coherences Analysis** → **Coherence Region – Optimum Triplet** 

をクリックすると、

:

コヒーレンス Loci-複素平面:Coherences Loci - Complex Planeウィジェッ トが表示される。(図32)

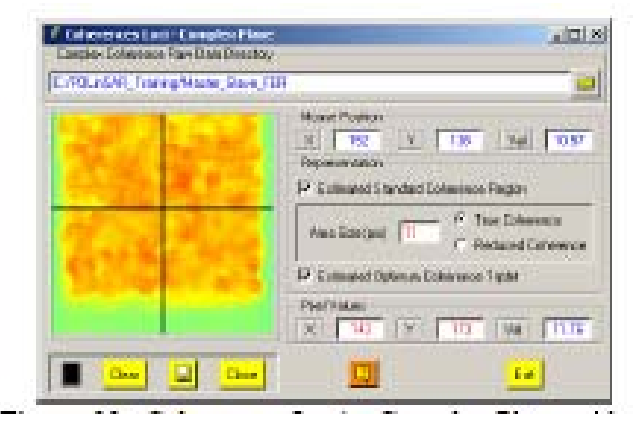

図 **32** : コヒーレンスLociー複素平面 ウィジェット

テストデータセットを利用してこのこの策を例示した。コヒーレンス領域は図 19の単位円の内側にプロットされているので、画素ベースの解析であり、解析 のために画素を選択しなければならない。図33は葉冠領域内の画素の位置の代 表的な例を示した。

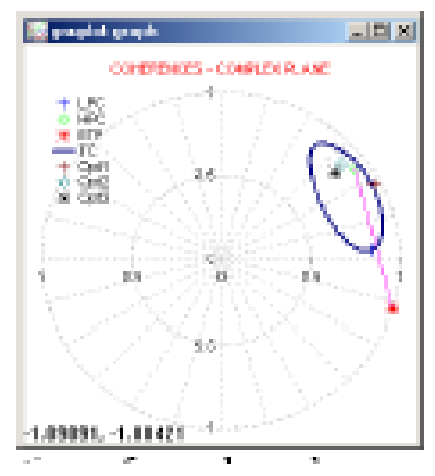

図 **33** : 単位円ないの複素コヒーレンス領域の極座標表示

ここでは、領域の境界をクロで (TC = 真のコヒーレンス)である。ブルーはHVコ ヒーレンス (LPC:Low Phase Centre: 位相の低いセンター)を、グリーン で HH-VV コヒーレンス (HPC: High Phase Center高い位相センター)を高さ解 析で利用している。

赤色でHVコヒーレンスとメディアン・フィルターをかけた地形位相点も間のラ インを示す。 (ETP = 推定地形位相:Estimated Topographic Phase). このライン が0における真の位相点に近いところにあることが分かる。.

3点、Opt1, Opt2 とOpt3 は3つの最適複素コヒーレンスを表している。.